**Contact** : [formation@via-competences.fr](mailto:formation@via-competences.fr)

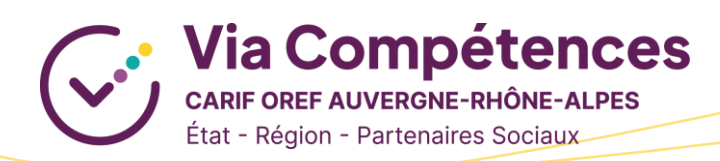

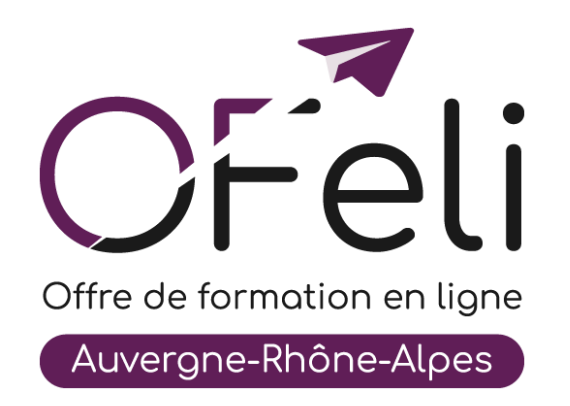

# **Manuel d'utilisation Organismes de formation**

# **Mise à jour de votre fiche organisme**

# Table des matières

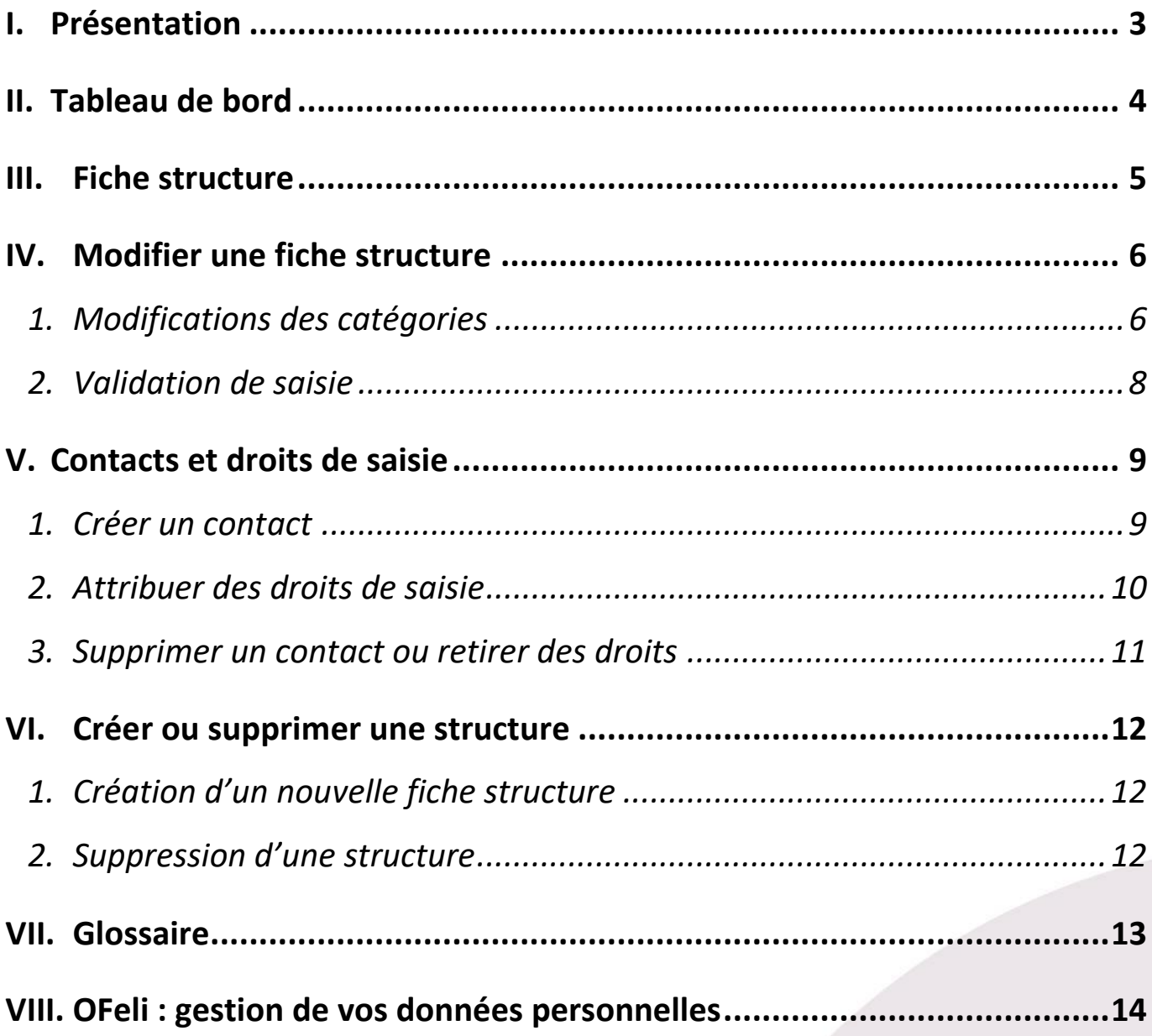

# <span id="page-2-0"></span>**I. Présentation**

OFeli est un extranet d'auto-saisie. Le référencement de l'offre de formation est donc assuré par les organismes de formation eux mêmes. Les formations doivent être saisies par **l'organisme responsable de la formation** (et non l'organisme formateur).

Vous pouvez diffuser vos actions de formation et leurs sessions (c'est-à-dire leur programmation) sans limitation de nombre. Elles peuvent être certifiantes ou non, réalisées en inter ou en intra-entreprise, de courte ou de longue durée, en présentiel ou à distance…

L'offre de formation est envoyée quotidiennement vers notre site [Côté Formations](https://www.coteformations.fr/) ainsi qu'au site du Réseau des [Carif-Oref.](https://www.intercariforef.org/) Ce dernier la transmet aux sites et systèmes d'information de nos partenaires : Pôle Emploi, Missions Locales, Parcoursup, Orientation pour tous, etc. :

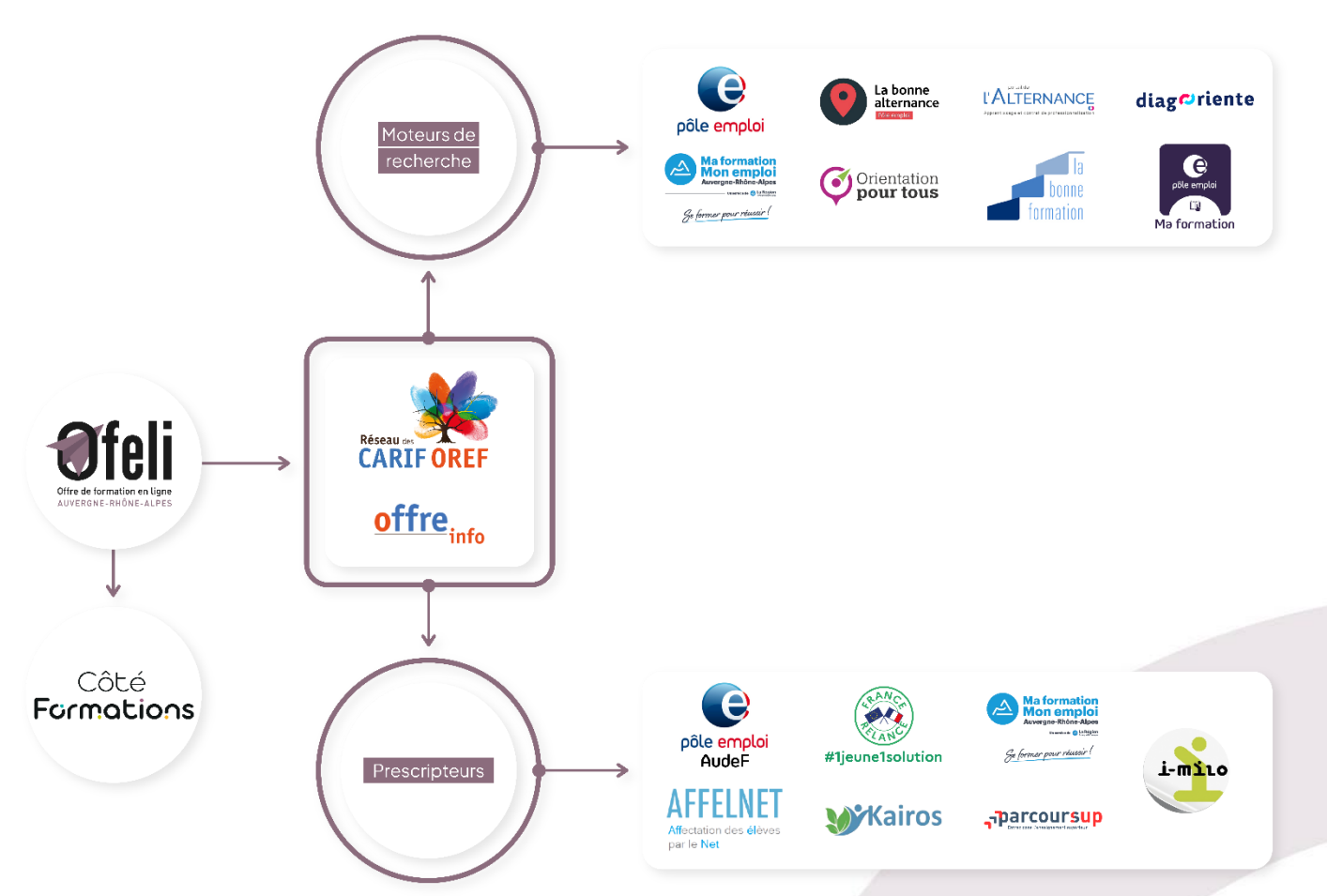

## <span id="page-3-0"></span>**II. Tableau de bord**

Après avoir renseigné vos données de connexion, vous accédez à votre **tableau de bord**. Celui-ci vous permet de voir en un seul coup d'œil vos **données enregistrées et diffusées** sur OFeli (structure(s), formation(s), contact(s)), vos messages échangés avec le Carif-Oref ainsi que vos mémos.

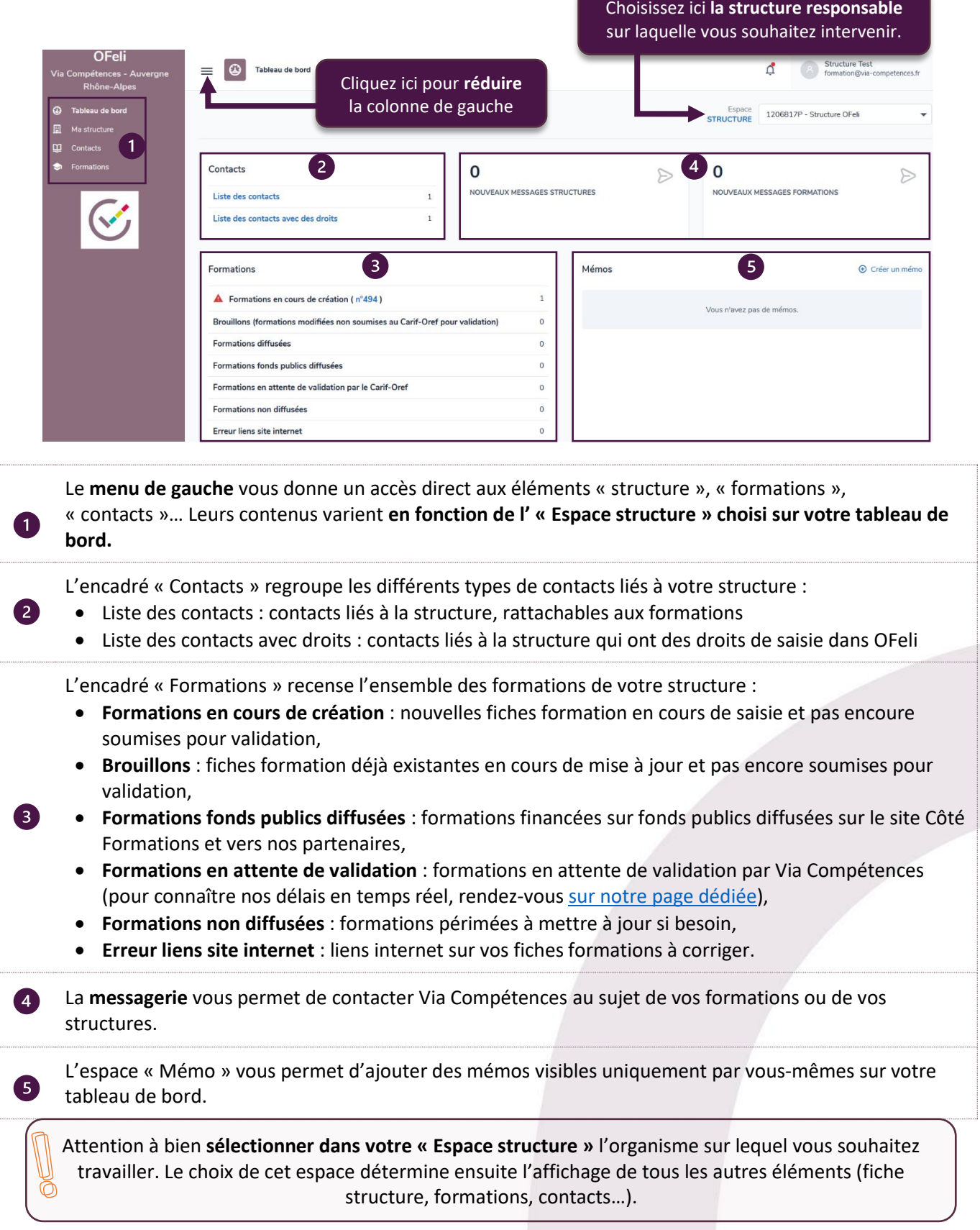

### <span id="page-4-0"></span>**III. Fiche structure**

Votre fiche structure est la **fiche descriptive de votre organisme de formation**. Elle contient ses coordonnées, ses données administratives, les informations relatives à son organisation et les personnes définies comme contacts. La saisie de ces informations est indispensable. Elle conditionne votre **référencement** pour la mise en ligne de vos formations.

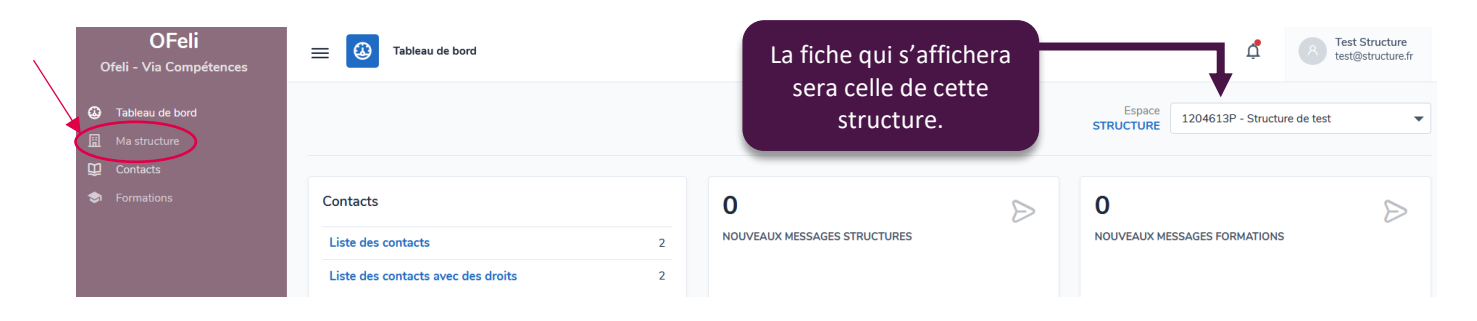

Depuis votre tableau de bord, sélectionnez dans votre « **Espace structure** » la structure sur laquelle vous souhaitez travailler (voir page 4). Si vous n'avez qu'un seul organisme, vous accédez directement à votre espace. Pour accéder à la fiche de votre structure, cliquez sur « **Ma structure** » dans le bandeau latéral gauche. Vous accédez alors à la fiche en **mode lecteur**.

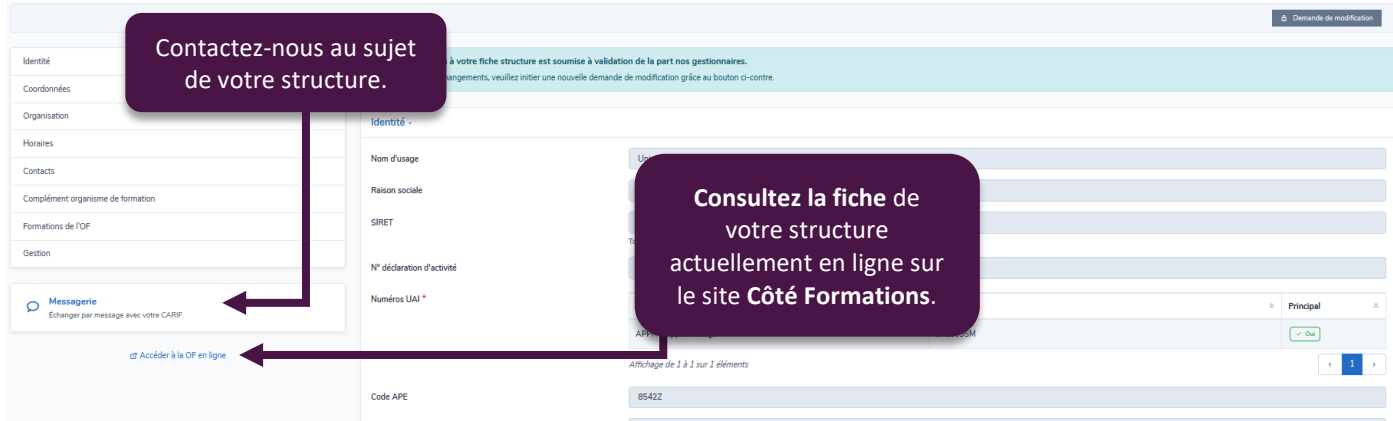

Le formulaire de saisie de la fiche organisme est constitué de **huit onglets** :

- **Identité :** Informations générales de votre organisme (raison sociale, SIRET, code APE, statut juridique…) et informations complémentaires (nom d'usage)
- **Coordonnées :** Coordonnées de votre organisme (adresse, téléphone, mail, sites internet)
- **Organisation :** Rattachement e votre organisme à un réseau, à une autre structure…
- **Horaires :** Horaires d'ouverture de votre organisme
- **Contacts :** Contacts liés à votre structure
- **Complément organisme de formation :** Qualités (labels H+, Qualiopi) de votre organisme
- **Formations de l'OF :** Liste des formations liées à votre organisme
- **Gestion :** Informations techniques liées à la création et aux modifications de votre fiche

Vous pouvez accéder en un clic à toutes vos catégories directement dans l'encadré visible en haut à gauche.

### <span id="page-5-0"></span>**IV. Modifier une fiche structure**

Pour quitter le mode lecteur et **demander des modifications** de votre fiche structure, il est nécessaire de cliquer sur le bouton « Demande de modification » disponible en haut à droite de votre fiche.

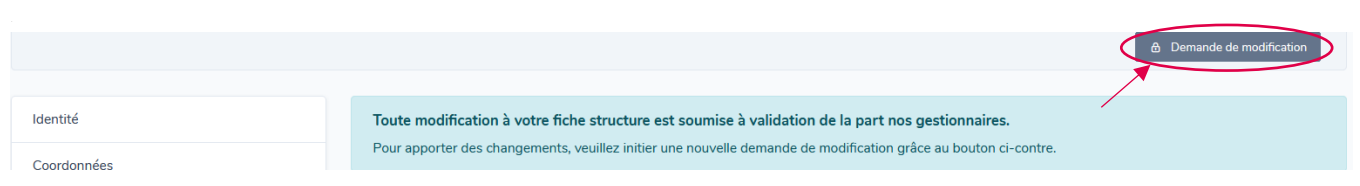

 Les champs avec un astérisque rouge sont **obligatoires**. L'enregistrement de fiche structure ne pourra pas être effectué si ces champs ne sont pas tous renseignés.

### <span id="page-5-1"></span>**1. Modifications des catégories**

### • **Identité**

Les champs grisés sont alimentés à partir de bases de données nationales. Ils ne peuvent être modifiés directement par vos soins dans OFeli. Vous pouvez utiliser la messagerie OFeli ou nous contacter à [formation@via-competences.fr](mailto:formation@via-competences.fr) pour toute demande concernant les champs non modifiables.

Vous pouvez donc compléter tous les champs modifiables et ajouter le logo de votre structure si vous le souhaitez.

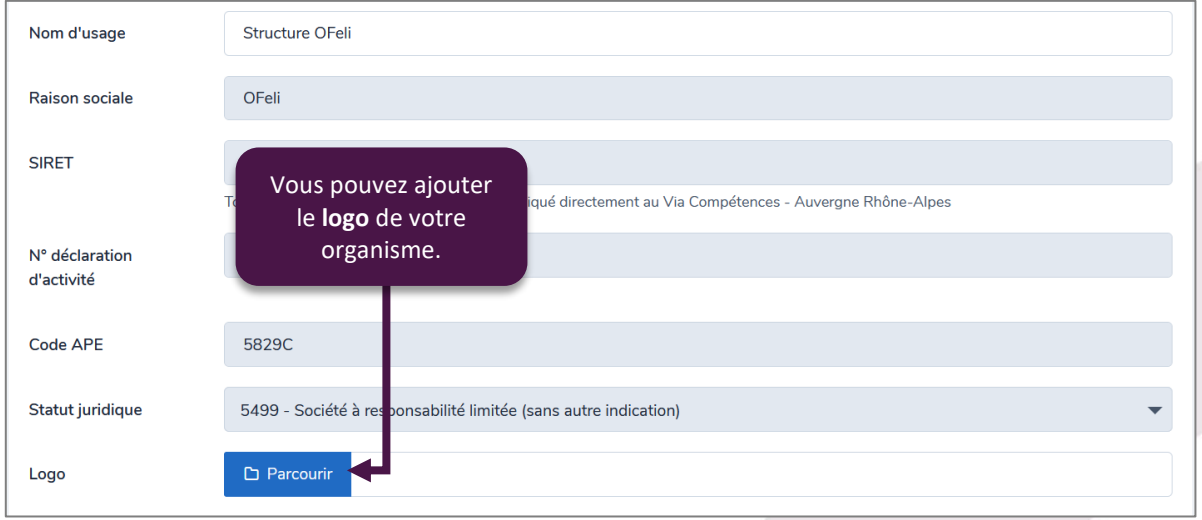

### • **Coordonnées**

Concernant l'adressse de votre structure, vous pouvez la rechercher dans le champ prévu à cet effet ou la saisir manuellement en cochant la case « Saisie manuelle ».

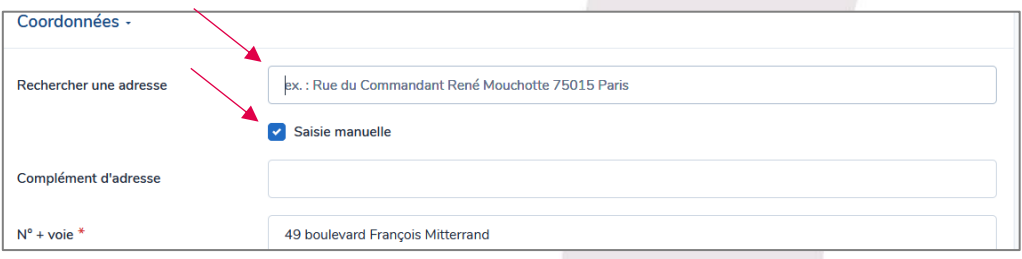

Vous pouvez modifier les différentes coordonnées en cliquant sur l'icône  $\ell$  ou les supprimer en cliquant sur  $\bar{m}$ . Vous pouvez ajouter de nouvelles entrées en cliquant sur le bouton « Ajouter ».

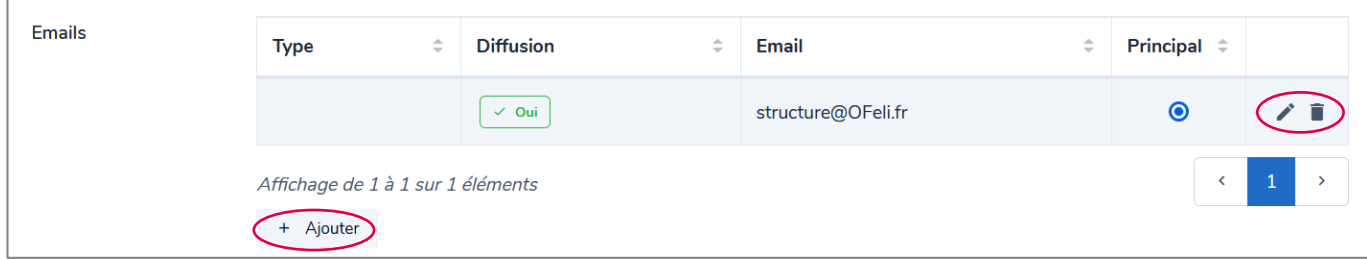

#### • **Organisation** :

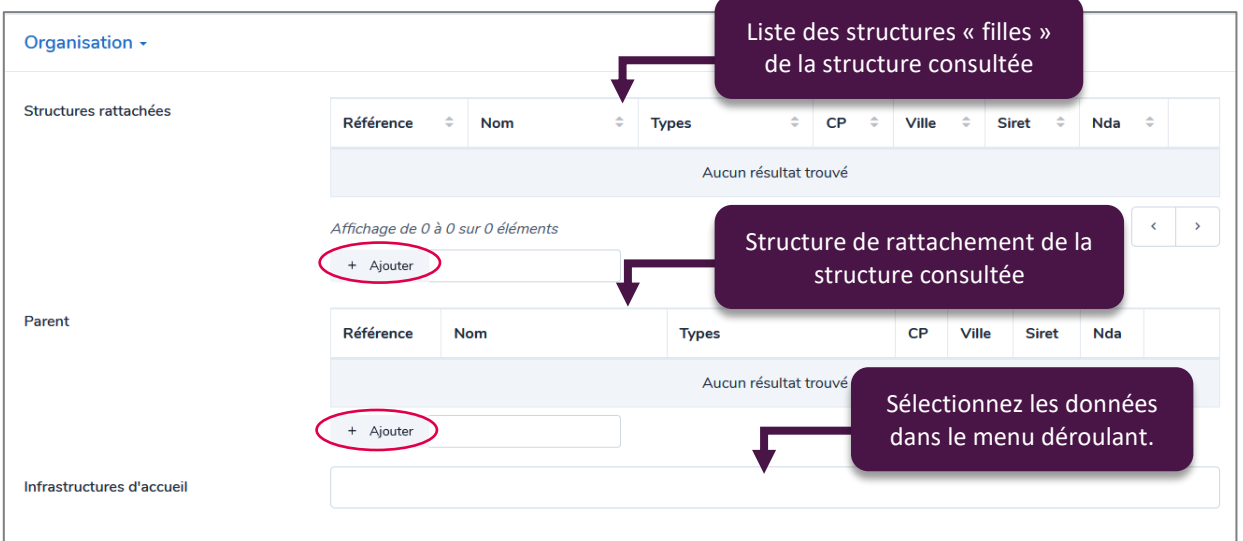

#### • **Horaires :**

Vous pouvez indiquer les horaires d'ouverture de votre organisme. Le champ « informations pratiques » vous permet d'ajouter des éléments complémentaires à vos horaires d'accueil.

#### • **Contacts :**

Contacts

Il s'agit de la liste des contacts rattachés à la structure. Vous pouvez leur attribuer des types et des fonctions différentes. Pour plus d'informations sur les contacts, vous pouvez consulter la [partie IV dédiée aux contacts et](#page-8-2)  [aux droits de saisie.](#page-8-2)

Vous pouvez modifier les informations en cliquant sur l'icône  $\diagup$  ou supprimer un contact en cliquant sur  $\widehat{m}$ . Vous pouvez ajouter un contact en cliquant sur le bouton « Ajouter ».

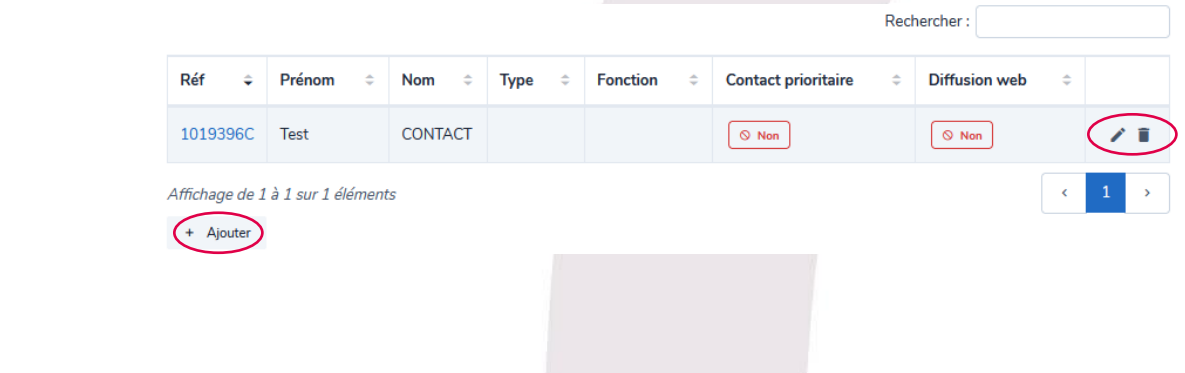

### • **Complément organisme de formation**

Cette rubrique vous permet de préciser quelles sont les certifications qualité en cours de validité pour votre organisme de formation, tels que Qualiopi ou H+. Vous devez sélectionner la qualité en question dans le menu déroulant. Nous vous invitons à nous joindre les documents associés dans l'onglet « gestion ».

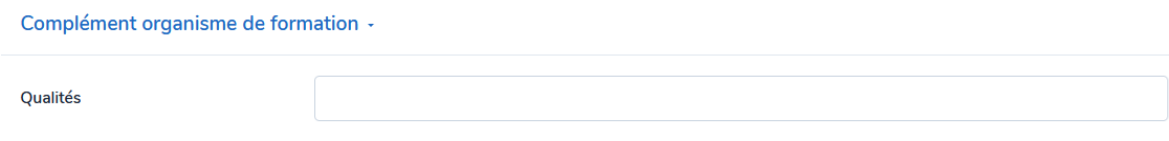

• **Formations de l'OF**

Cette rubrique vous permet de consulter la liste des formations dont la structure est responsable.

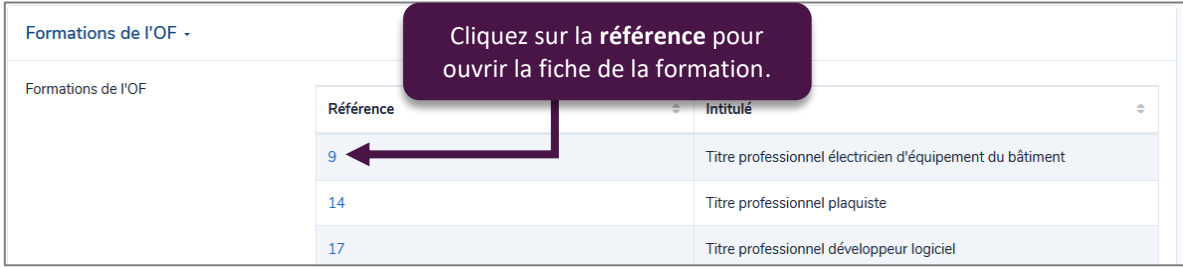

#### • **Gestion**

Le champ « Document » vous permet de nou faire parvenir des documents liés à votre organisme (attestation de numéro de déclaration d'activité, document d'une labellisation, etc.).

Vous pouvez ajouter un document en cliquant sur le bouton « Ajouter », le modifier en cliquant sur l'icône  $\diagup$  ou le supprimer en cliquant sur  $\overline{\mathbf{m}}$ .

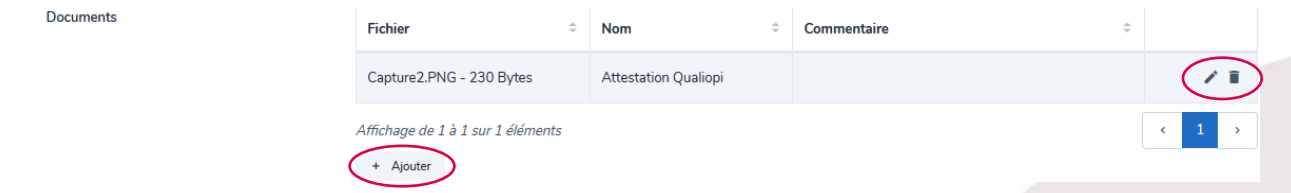

Le champ « Historique », que vous pouvez déplier, vous permet de consulter l'historique des modifications de votre fiche structure.

### <span id="page-7-0"></span>**2. Validation de saisie**

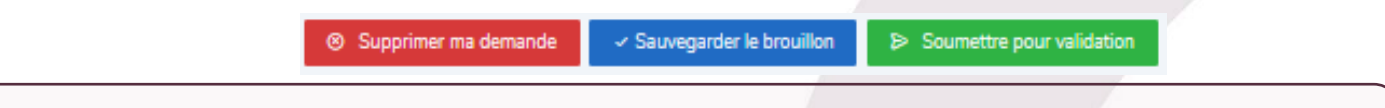

✓ **Une fois toutes les informations renseignées,** n'oubliez pas de cliquer sur le bouton **Soumettre pour validation** en haut de l'écran pour que les équipes de Via Compétences valident votre saisie.

✓ **En cas d'erreur de votre part,** vous pouvez cliquer sur **« Supprimer ma demande ».**

 Si vous ne souhaitez pas encore soumettre vos modifications mais que vous souhaitez conserver votre saisie, vous pouvez **Sauvegarder le brouillon**. Il sera conservé quelques jours : il vous suffira alors de l'ouvrir plus tard pour le compléter et le soumettre en temps voulu.

Si vous fermez la page sans sauvegarder, le brouillon sera **automatiquement conservé**.

## <span id="page-8-2"></span><span id="page-8-0"></span>**V. Contacts et droits de saisie**

Un contact ayant des **droits de saisie** pourra se connecter à OFeli et effectuer des saisies en fonction de son niveau de droits. Un contact **sans droits** de saisie pourra uniquement être rattaché aux formations en tant que contact d'information.

Vous pourrez accéder à tous les contacts de votre structure depuis le bandeau latéral gauche. Vous trouverez la liste de tous vos contacts, qu'ils aient des droits ou non.

Vous pourrez ouvrir la fiche de chacun d'entre eux en cliquant sur leur référence.

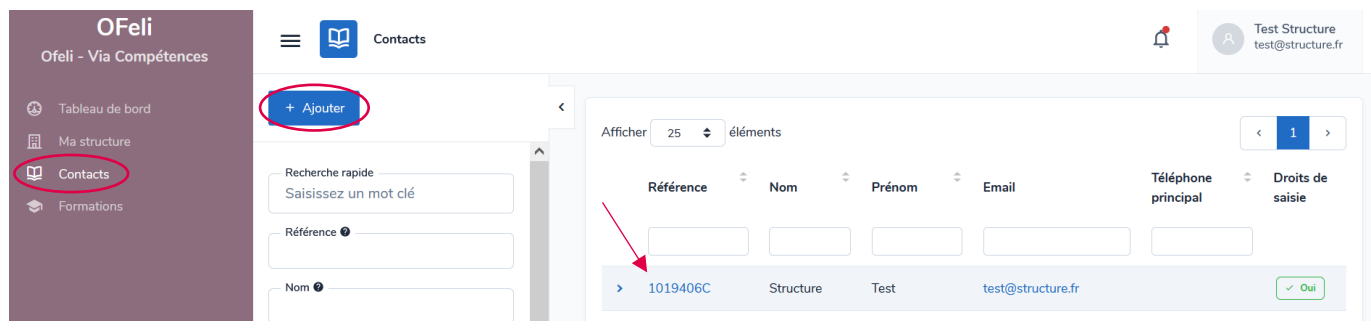

### <span id="page-8-1"></span>**1. Créer un contact**

Vous pouvez créer un nouveau contact en cliquant sur « Ajouter ». S'ouvrira alors une fiche de création de contact.

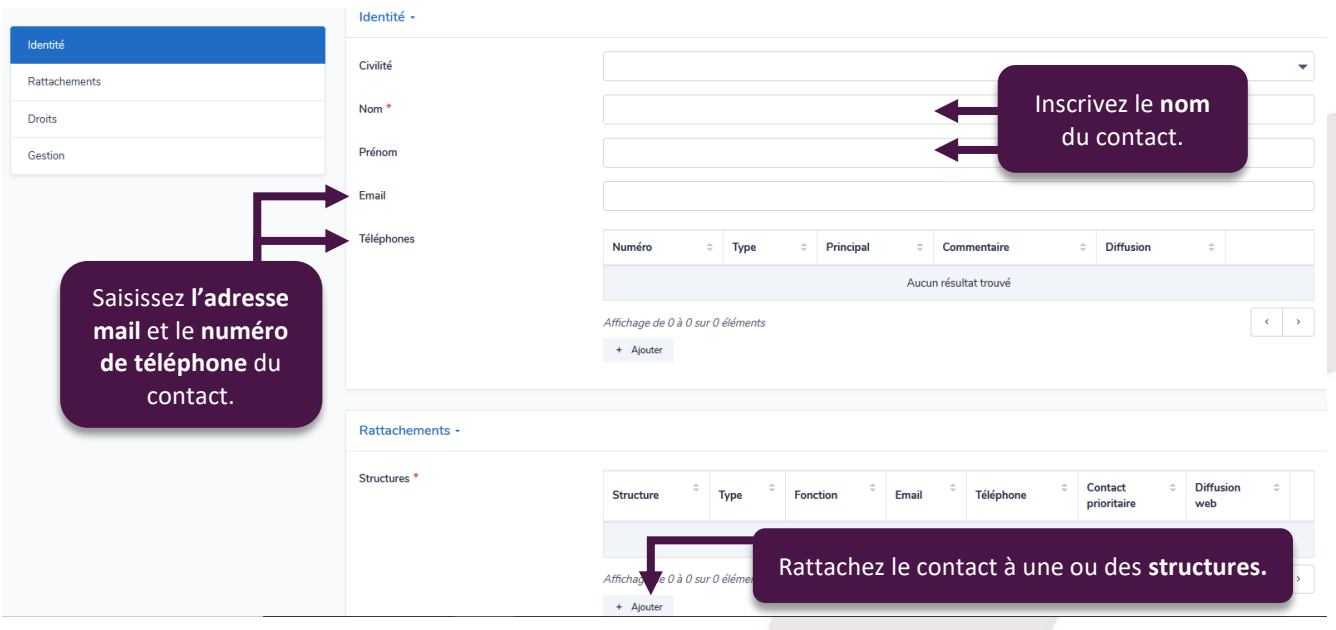

 **Attention** : vous ne pourrez pas enregistrer la fiche contact si l'adresse mail est déjà utilisée. Merci d'en utiliser une différente pour chaque contact.

Après avoir rempli les différentes informations d'identité de votre contact, il faudra obligatoirement le rattacher à une fiche structure. Une fenêtre de lien entre le contact et la structure s'ouvrira alors. Il faudra remplir les champs obligatoires et cliquer sur le bouton « **Valider** ».

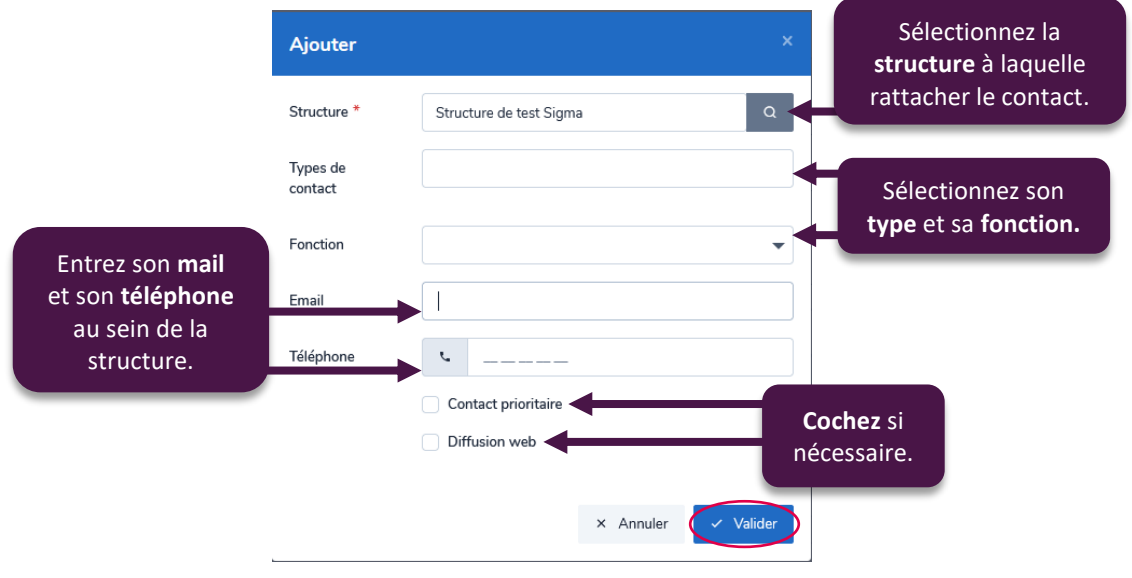

### <span id="page-9-0"></span>**2. Attribuer des droits de saisie**

Si vous souhaitez attribuer des droits de saisie à un contact :

- Si le contact n'existe pas, créez-le conformément à la procéure précédente. S'il existe déjà, ajoutez-lui une adresse mail dans l'onglet « Identité ». Cet email sera son identifiant de connexion. Enregistrez ensuite la fiche du contact en cliquant sur le bouton « Sauvegarder ».
- Dès lors que l'email est renseigné, le bouton des droits apparait dans la fiche contact. Vous pouvez donc désormais cliquer sur le bouton vert « Donner des droits à cet utilisateur ». Enregistrez à nouveau la fiche du contact.

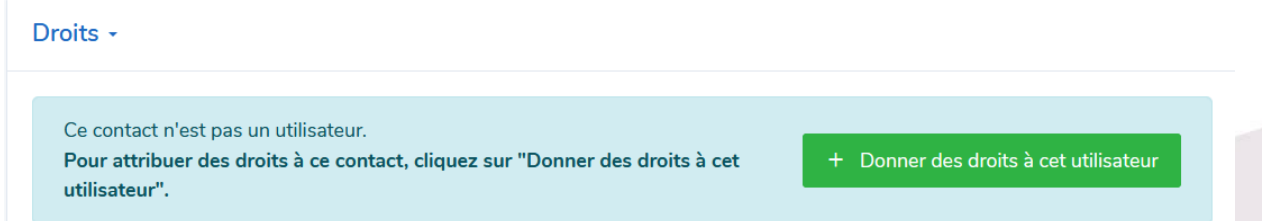

• Etape 3 : Dans l'onglet « Droits » nouvellement apparu dans la fiche contact, vous pouvez maintenant cliquer sur « Ajouter une structure ». Une fenêtre apparaîtra alors. Vous devez ensuite taper le nom de votre structure puis sélectionner celle-ci dans la liste d'autocomplétion. Enfin, vous devez sélectionner le profil souhaité pour ce contact et enregistrer la fiche.

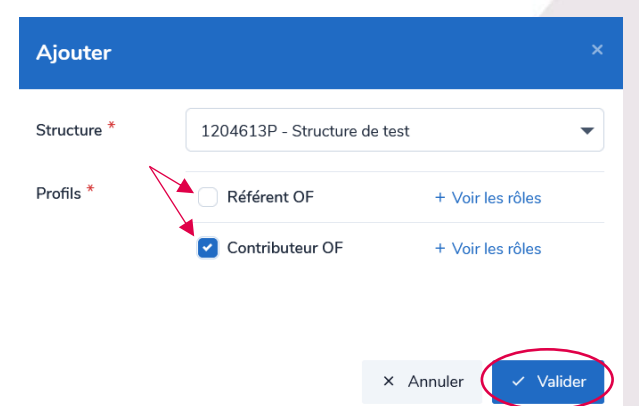

Vous et le nouvel utilisateur recevrez alors un e-mail vous informant de l'attribution de ces nouveaux droits.

G Besoin d'aide pour attribuer des droits ? Vous pouvez nous solliciter par courriel [à formation@via](mailto:formation@via-competences.fr)[competences.fr](mailto:formation@via-competences.fr) ou par téléphone au 04 73 31 82 49.

<span id="page-10-0"></span>Pour **retirer les droits de saisie** d'un utilisateur, il est nécessaire d'être connecté à OFeli à l'aide d'un compte utilisateur référent. Vous trouverez la liste de tous les contacts liés à votre structure dans l'onglet « Contacts » dans le bandeau latéral gauche.

Vous devez ouvrir le contact pour lequel vous souhaitez supprimer les droits de saisie en cliquant sur sa référence :

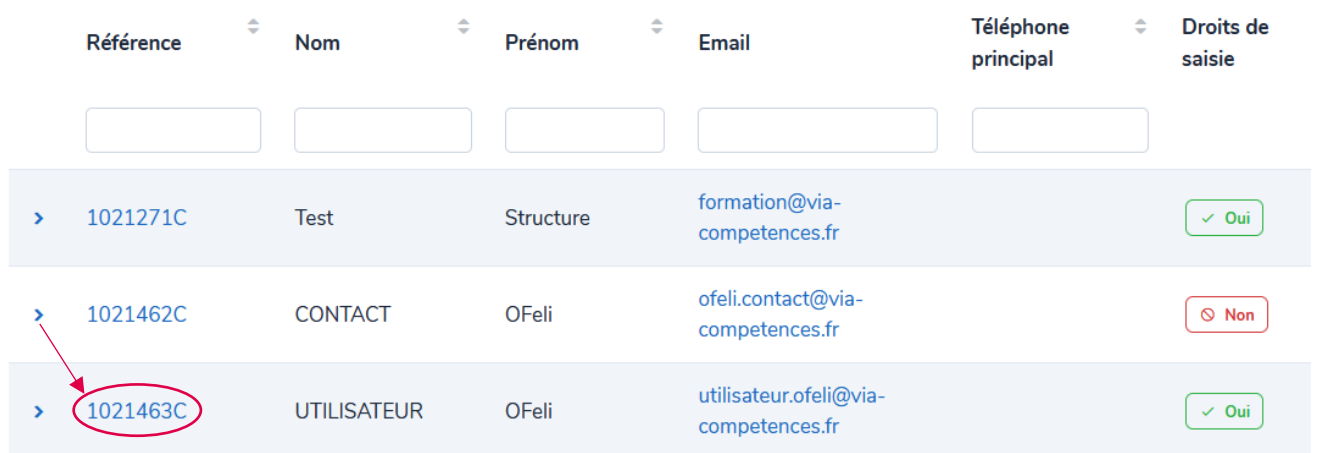

Sur la fiche du contact, rendez-vous dans l'onglet « Droits ». Vous verrez alors la structure pour laquelle ce contact a des droits (contributeur ou référent). Vous pouvez alors cliquer sur le crayon pour modifier ces droits ou sur la corbeille pour les supprimer.

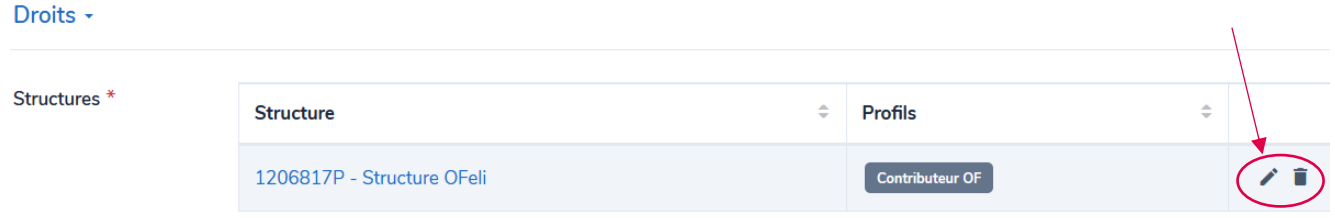

Pour **supprimer un contact sur votre structure**, vous devrez vous rendre sur la fiche de votre structure en cliquant sur l'onglet « Ma structure » dans le bandeau de gauche. Vous devez alors cliquer sur « demande de modification » en haut à droite.

Dans l'onglet « Contacts » de votre fiche structure, vous verrez la liste de tous les contacts (avec et sans droits) associés à votre structure. Sur chaque ligne, vous pouvez alors cliquer sur le crayon pour modifier le contact ou sur la corbeille pour le retirer de votre fiche structure.

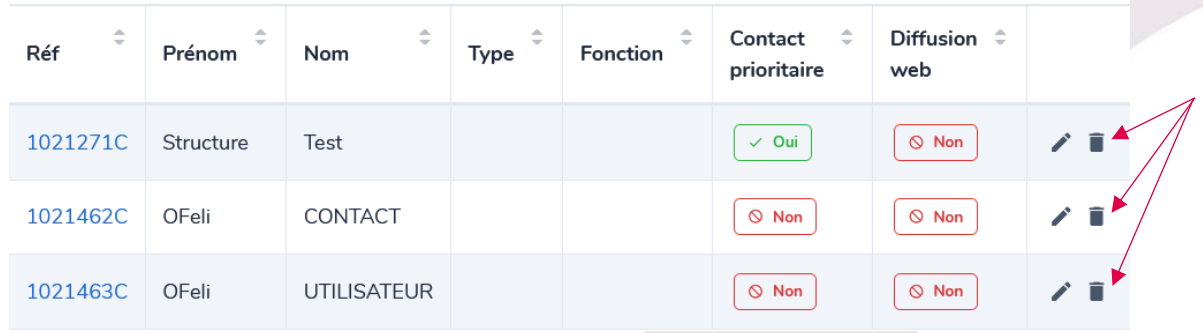

Pour **supprimer entièrement un contact ou un utilisateur** de la base de données, vous pouvez nous contacter par courriel à [formation@via-competences.fr](mailto:formation@via-competences.fr) ou par téléphone du lundi au vendredi de 13h30 à 16h30 au 04 73 31 82 49.

### <span id="page-11-0"></span>**VI. Créer ou supprimer une structure**

### <span id="page-11-1"></span>**1. Création d'un nouvelle fiche structure**

Si vous souhaitez **ajouter une structure** liée à la vôtre (un organisme siège ou une annexe, par exemple), vous devrez certainement créer sa fiche structure.

Dans le cas où cette nouvelle structure n'a **pas de SIRET propre** : il n'est pas nécessaire d'en créer la fiche dans OFeli. Créer un « lieu de formation » sera suffisant. Pour cela, il suffira de créer un lieu de session lors de la création ou la mise à jour de votre session. Si besoin, consultez notre manuel [de saisie des formations.](https://www.via-competences.fr/pro/formation/l-offre-regionale/manuels-d-utilisation-144148.kjsp)

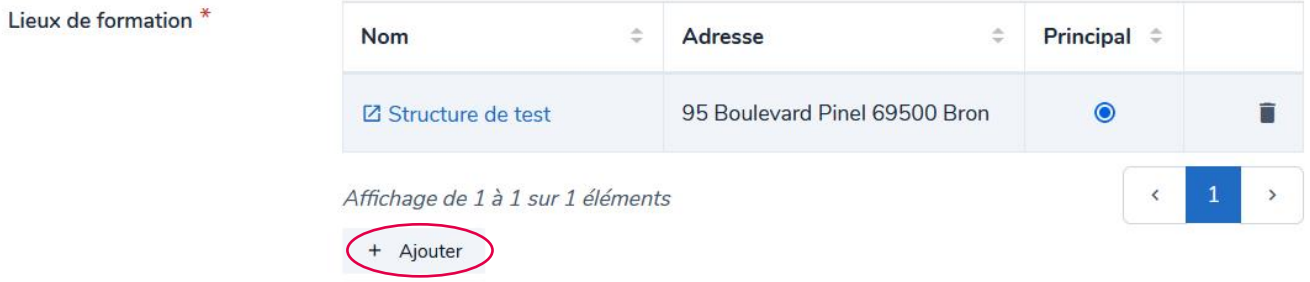

Dans le cas où cette nouvelle structure a un SIRET propre : vous pouvez la créer en passant par la procédure classique de création de compte. Pour cela, consultez le [manuel de création et d'activation de compte.](https://www.via-competences.fr/pro/formation/l-offre-regionale/manuels-d-utilisation-144148.kjsp)

 Vous pouvez également nous solliciter par courriel à [formation@via-competences.fr](mailto:formation@via-competences.fr) en nous communiquant l'attestation de déclaration d'activité de cette nouvelle structure et/ou son extrait Kbis.

Dans le cas où vous souhaiteriez remplacer un SIRET suite à un déménagement, merci de nous contacter par courriel à [formation@via-competences.fr.](mailto:formation@via-competences.fr)

### <span id="page-11-2"></span>**2. Suppression d'une structure**

Si votre organisme a déménagé, qu'il a fermé ses portes ou que vous ne souhaitez plus apparaître dans OFeli, merci de nous contacter par courriel [à formation@via-competences.fr](mailto:formation@via-competences.fr) ou par téléphone du lundi au vendredi de 13h30 à 16h30 au 04 73 31 82 49.

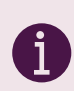

*Pour continuer votre saisie, retrouvez les différents guides de saisie OFeli sur le site [Via Compétences, rubrique](https://www.via-competences.fr/pro/formation/mes-outils-au-quotidien/ofeli-referencer-son-offre-de-formation/l-actualite-d-ofeli-160325.kjsp?RH=1387380840175)  [Référencer son offre de formation.](https://www.via-competences.fr/pro/formation/mes-outils-au-quotidien/ofeli-referencer-son-offre-de-formation/l-actualite-d-ofeli-160325.kjsp?RH=1387380840175)*

*Besoin d'aide ? Contactez le service Offre de formation : [formation@via-competences.fr](mailto:formation@via-competences.fr) ou 04 73 31 82 49.*

### <span id="page-12-0"></span>**VII. Glossaire**

**CFA :** Centre de formation d'apprentis. Cet établissement de formation assure aux apprentis un enseignement général et technique en complément de leur formation professionnelle.

**Code APE :** Le code APE (activité principale exercée) permet d'identifier la branche d'activité principale du travailleur indépendant ou de la société. Il s'appuie sur la nomenclature nationale d'activités française (NAF). C'est pourquoi on l'appelle aussi parfois *code NAF*.

**Label H+ :** Démarche qualitative d'accueil et d'accompagnement en formation des personnes en situation de handicap en Auvergne-Rhône-Alpes.

**Numéro de Déclaration d'Activité (NDA) :** Il est obligatoire dès lors que vous réalisez une action de formation professionnelle. Il s'obtient auprès du Service Régional de Contrôle de la DREETS du lieu du siège social de l'organisme.

**Qualiopi :** Cette certification attribuée aux organismes de formation atteste de la qualité du processus mis en œuvre par les prestataires d'actions concourant au développement des compétences. Elle permet également une plus grande lisibilité de l'offre de formation auprès des entreprises et des usagers. Pour plus d'informations sur cette certification et son obtention, consulte[z le site du Ministère du Travail.](https://travail-emploi.gouv.fr/formation-professionnelle/acteurs-cadre-et-qualite-de-la-formation-professionnelle/article/qualiopi-marque-de-certification-qualite-des-prestataires-de-formation)

**Référent TH :** Référent travailleur handicapé. Au sein de toute entreprise d'au moins 250 salariés, il est chargé d'orienter, d'informer et d'accompagner les personnes en situation de handicap.

**SIRET :** Le numéro SIRET (Système d'Identification du Répertoire des Établissements) est une série de 14 chiffres attribuée par l'INSEE permettant d'identifier une entreprise ou un organisme dans ses relations avec les organismes publics et les administrations. L'établissement doit être « actif ».

**UAI :** Chaque établissement est reconnu par l'Éducation Nationale (écoles, collèges, lycées, CFA, enseignement supérieur public ou privé) et possède un code unique appelé UAI pour "Unité Administrative Immatriculée". L'UAI à renseigner est celui associé à l'activité apprentissage de l'établissement. L'UAI du CFA responsable est notamment renseigné sur le contrat d'apprentissage. L'absence de ce numéro UAI bloque l'enregistrement des contrats d'apprentissage.

**Où trouver son numéro UAI ?** Pour vous aider à rechercher votre numéro UAI, vous pouvez consulter le site : [https://www.education.gouv.fr/acce\\_public/](https://www.education.gouv.fr/acce_public/)

**Si vous n'avez pas de n°UAI**, il s'obtient auprès de la DREETS de la région du CFA en question.

**UFA :** Unité de formation par apprentissage. Il s'agit d'une unité spécifique créée au sein d'un établissement pour former des arpprentis. Une convention est alors conclue avec un CFA.

## <span id="page-13-0"></span>**VIII. OFeli : gestion de vos données personnelles**

Afin que vous puissiez vous inscrire et accéder à OFeli, nous devons recueillir et stocker des données à caractère personnel concernant la personne déclarée « référent » OFeli dans votre structure ainsi que de toute personne habilitée par votre structure pour les saisies dans OFeli.

### **TYPE DE DONNEES COLLECTEES**

Données que vous renseignez : les informations que vous nous communiquez lors de la création de votre compte ou lorsque nous créons un compte pour vous : votre nom, prénom, email et tout autre champ de profil que vous avez pu compléter.

Données collectées automatiquement : nous enregistrons des données d'utilisation lorsque vous accédez à OFeli (ou l'utilisez d'une quelconque manière). Nous utilisons notamment des identifiants de connexion et des cookies ainsi que votre adresse IP pour vous identifier et pour enregistrer votre activité (auteur des mises à jour, …). Nous sommes également susceptibles de collecter des données techniques sur votre connexion internet, votre navigateur et vos appareils

### **RESPONSABLE DU TRAITEMENT, FINALITE, BASE LEGALE ET DESTINATAIRE DE VOS DONNEES**

Via Compétences, SIRET 130 023 328 00037, ayant son siège social à l'Hôtel de Région, 59 Bd Léon Jouhaux à Clermont-Ferrand est le responsable du traitement des données collectées dans le cadre de votre utilisation du service OFeli.

La base légale du traitement de vos données :

- relève d'une **mission d'intérêt public** dans le cadre du décret n°2021-792 du 22 juin 2021 relatif aux missions des CARIF OREF
- repose sur **le consentement de la personne** qui fait la démarche de s'inscrire en tant que contributeur

Via Compétences ne communique vos données à caractère personnel qu'à des destinataires habilités et déterminés et se conforme aux dispositions de la règlementation applicable. En particulier, les données collectées sont accessibles à nos prestataires de services agissant en qualité de sous-traitants pour exécuter des prestations relatives aux services et aux applications informatiques liées à l'offre de formation (notamment des services d'hébergement, de stockage, d'analyses, de traitement de données, de routage, de gestion de bases de données, de conception d'applicatifs de diffusion de données…).

Ces prestataires tiers, qui n'agissent que sur instruction de Via Compétences, n'auront accès à vos données à caractère personnel que pour exécuter les finalités poursuivies au moment de la collecte des dites données et seront tenus aux mêmes obligations de sécurité et de confidentialité que Via Compétences.

### **UTILISATION DE VOS DONNEES**

Vos données sont utilisées pour vous permettre d'accéder à OFeli.

Elles sont également utilisées pour permettre à Via Compétences de vous communiquer :

- des informations relatives à la gestion de votre compte et de vos formations ainsi qu'à la mise à jour de fonctionnalités sur OFeli ou les modalités de gestion de l'offre de formation par Via Compétences ou ses partenaires: ces informations étant obligatoires pour la gestion de votre compte et de votre offre de formation, vous ne pourrez pas vous désabonner de ces envois sauf suppression de votre compte
- des informations relatives à la réglementation ou à l'actualité formation en Auvergne-Rhône-Alpes. A chaque envoi, un lien de désinscription vous permettra de suspendre ces envois.

Les informations recueillies sur OFeli peuvent également faire l'objet :

- d'extractions à des fins statistiques et d'information.
- d'une diffusion dans les conditions prévues ci-dessous.

Diffusion de vos données : les informations recueillies sur OFeli (descriptifs des organismes de formation et des actions de formation) sont destinées à mettre en valeur et communiquer sur l'offre de formation disponible en région Auvergne-Rhône-Alpes. À ce titre, les informations relatives à vos contacts et présentes sur la description de vos actions de formation sont mises à disposition des professionnels emploi-formation, du grand public et des partenaires, institutionnels et privés, de Via Compétences notamment par leur diffusion :

directement sur les sites [https://reseau.intercariforef.org/;](https://reseau.intercariforef.org/) [https://www.via-competences.fr/;](https://www.via-competences.fr/) <https://www.coteformations.fr/>

sur tous les systèmes gérant, à titre principal ou secondaire, des informations relatives à la formation. L'utilisation des données issues d'OFeli par ces systèmes tiers est effectuée sous leur entière responsabilité. Par conséquent, Via Compétences ne peut être tenu responsable de cette utilisation, tant totale que partielle.

A l'exception des échanges mentionnés ci-dessus, Via Compétences ne partagent pas vos données avec ses partenaires institutionnels ou privés.

### **DUREE DE CONSERVATION**

Vos données (informations de profil, publications et échanges…) sont conservées tant que vous êtes un membre « actif » et pendant une durée de 5 ans à compter de votre dernière activité.

### **SECURITE DES DONNEES**

Via Compétences met en œuvre des mesures adaptées à la nature des données traitées afin de garantir leur intégrité, leur confidentialité ainsi que leur disponibilité.

Via Compétences exige également de ses sous-traitants qu'ils présentent des garanties appropriées pour assurer la sécurité et la confidentialité des données personnelles.

L'accès au mot de passe protégé et/ou à des parties sécurisées sont réservés aux utilisateurs de Via Compétences et à ses prestataires dûment autorisés.

#### **EXERCICE DE VOS DROITS**

Conformément à la législation applicable en matière de protection des données à caractère personnel, vous disposez d'un certain nombre de droits concernant la collecte et le traitement de vos données à caractère personnel. Vous pouvez consulter ces droits sur [https://www.cnil.fr/fr/les-droits-pour-maitriser-vos-donnees](https://www.cnil.fr/fr/les-droits-pour-maitriser-vos-donnees-personnelles)[personnelles.](https://www.cnil.fr/fr/les-droits-pour-maitriser-vos-donnees-personnelles)

Pour exercer ces droits ou pour toute demande d'information relative à cette Politique de protection des données à caractère personnel, nous vous invitons à effectuer votre demande par mail à le DPO de Via Compétences par mail : [donnees.personnelles@via-competences.fr](mailto:donnees.personnelles@via-competences.fr)

Si vous estimez, après nous avoir contactés, que vos droits sur vos données personnelles ne sont pas respectés, vous pouvez adresser une réclamation à la [CNIL.](https://www.cnil.fr/fr/la-cnil-rend-son-avis-sur-les-conditions-de-mise-en-oeuvre-de-lapplication-stopcovid)